#### **Додавання викладачами в свій дистанційний курс**

# **студентів, інших викладачів та самореєстрація користувачів на дистанційні курси**

## **Зміст**

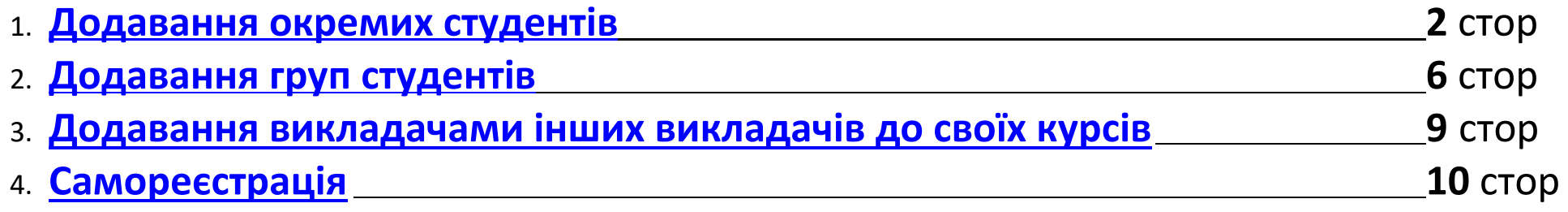

#### <span id="page-1-0"></span>**1.Додавання окремих студентів**

У лівому меню натиснути кнопку «**Учасники**» , відкриється вікно **«Учасники»**.

У вікні «**Учасники»** натиснути на стрілку біля шестерінки.

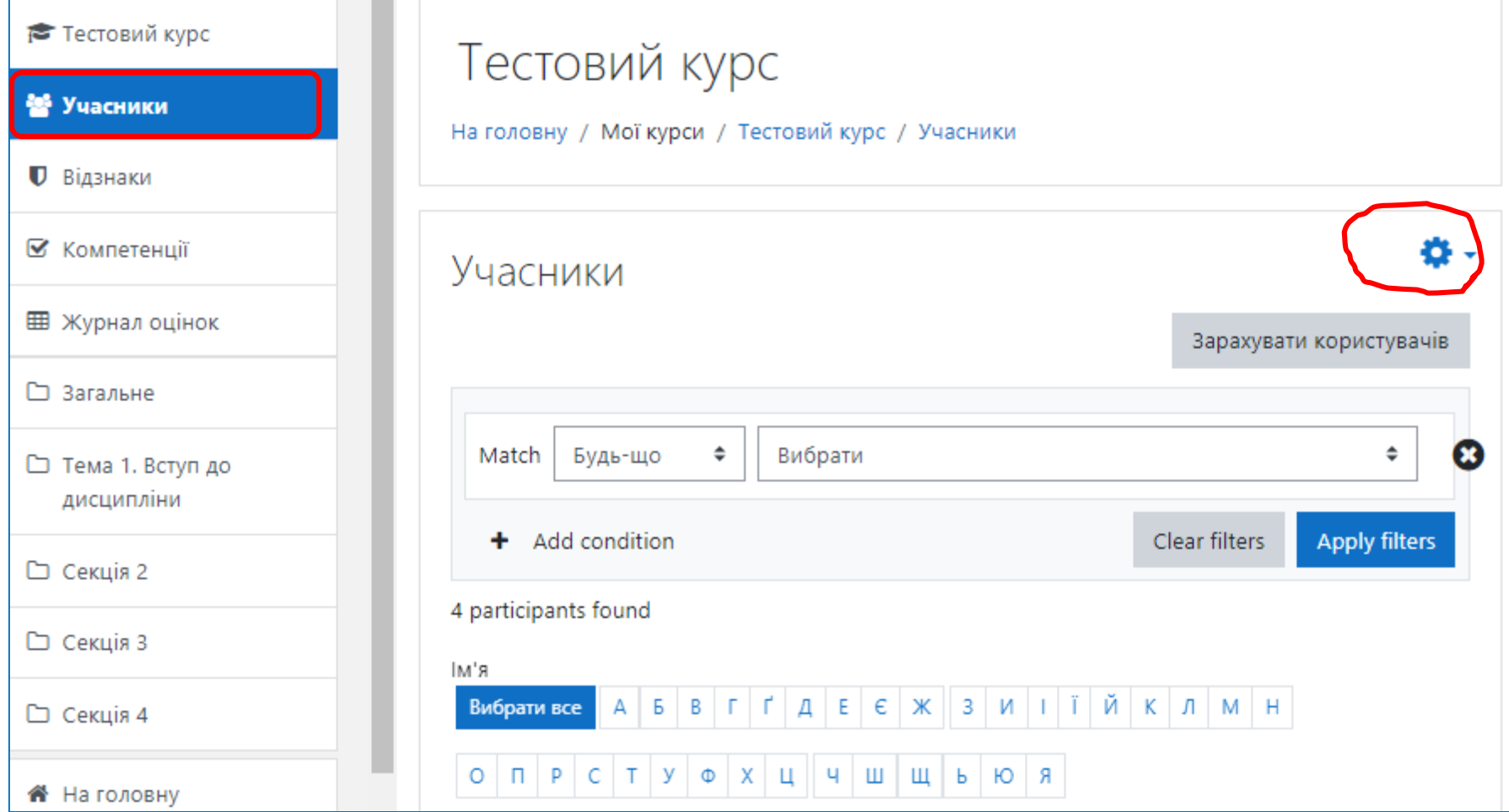

#### Вибрати «**Способи зарахування**».

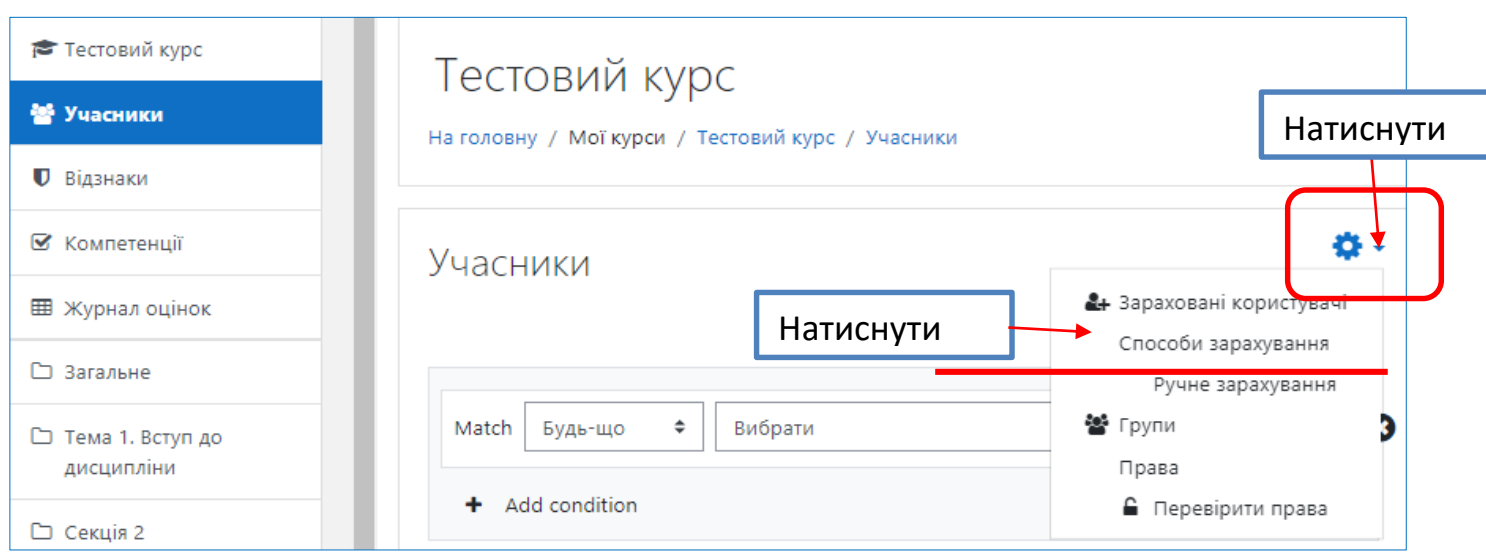

У вікні, що відкрилось, натиснути на іконку «**Зарахувати користувачів**».

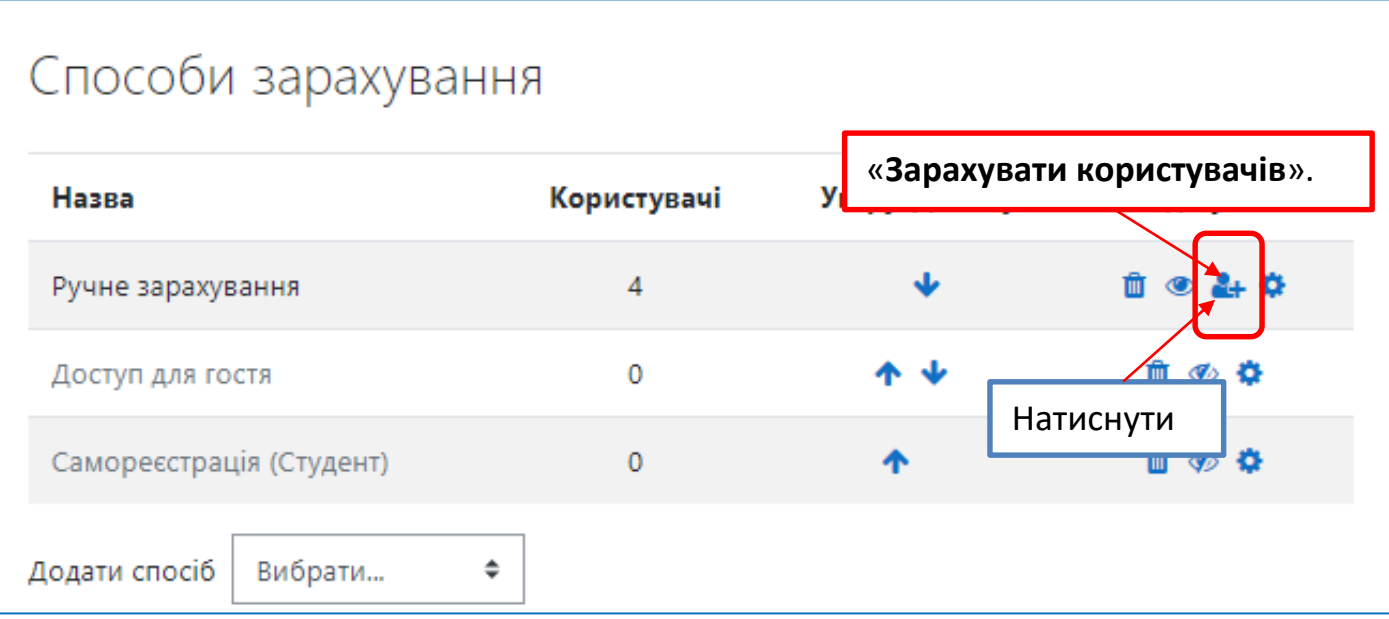

Відкриється вікно «**Ручне зарахування**». В поле «**Знайти**», яке праворуч, ввести параметри пошуку (логін, або електронну пошту, або прізвище без пробілу в кінці), потім вибрати потрібного студента, або групу студентів та натиснути кнопку «**Додати**»

Наприклад – шифр групи ОЛІМП-07, логін студентів буде починатися з olymp-07, якщо в поле «Знайти» ввести olymp-07, у вікні «Незараховані користувачі» з'явиться список студентів групи ОЛІМП-07. Вибравши одного, або декілька студентів, їх можна додати одним кліком до курсу, натиснувши «**Додати**»

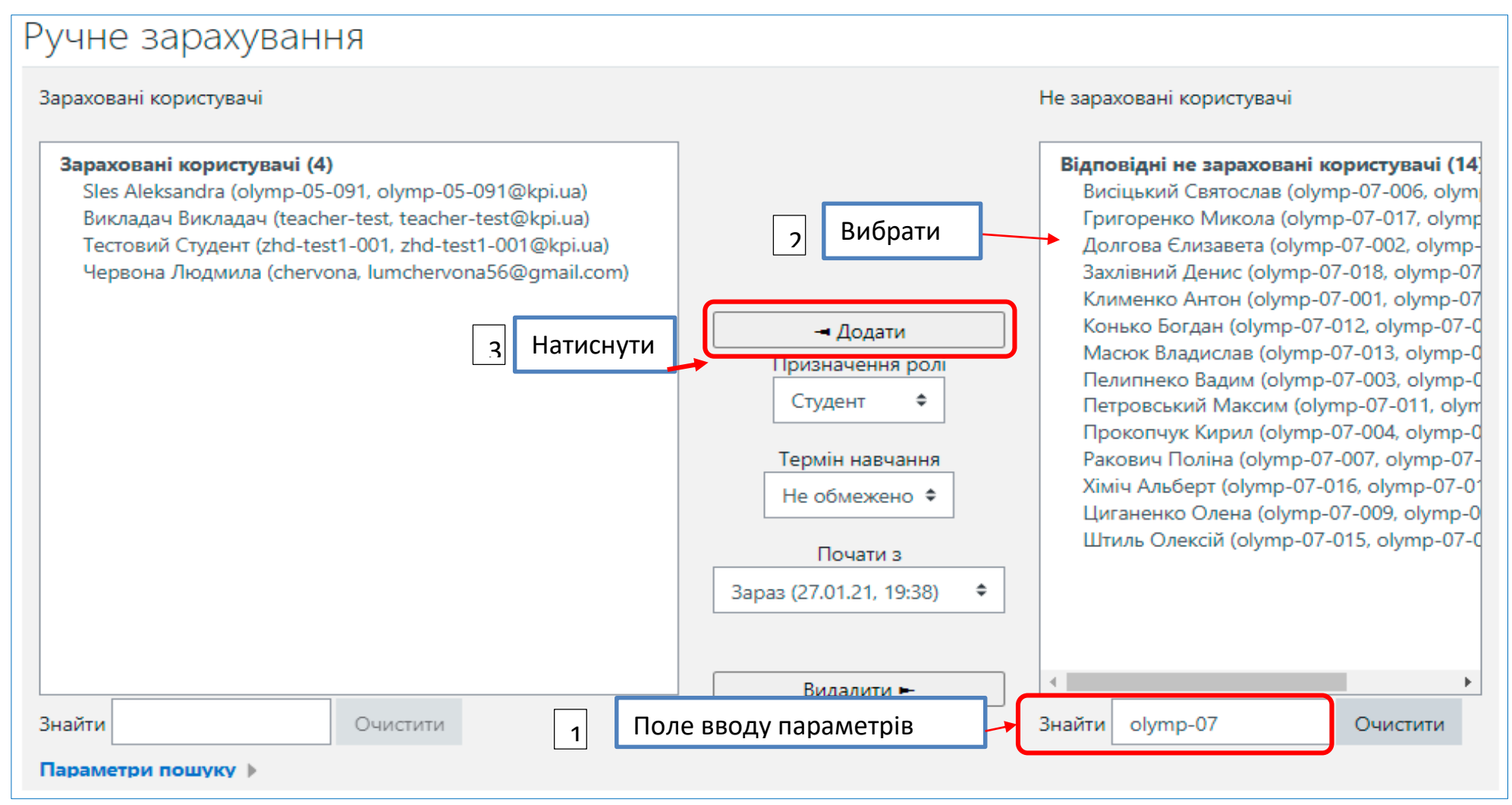

#### На сторінці «**Учасники**» з'явиться список студентів, що додались до курсу

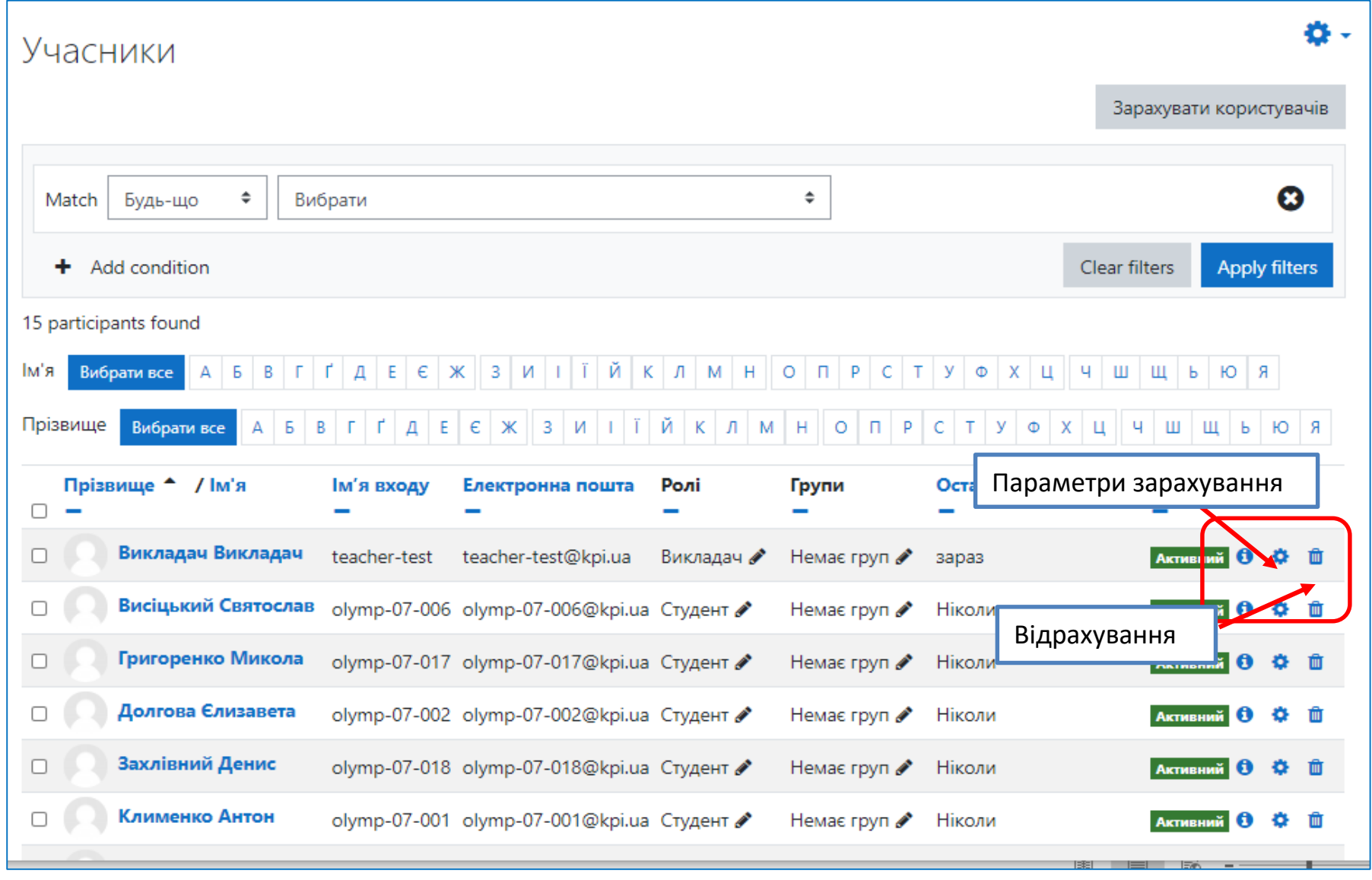

Ви можете видаляти студентів та редагувати параметри зарахування

## <span id="page-5-0"></span>**2.Додавання груп студентів**

У лівому меню натиснути кнопку «**Учасники**» , відкриється вікно **«Учасники»**.

Натиснути кнопку **«Зарахувати користувачів»**.

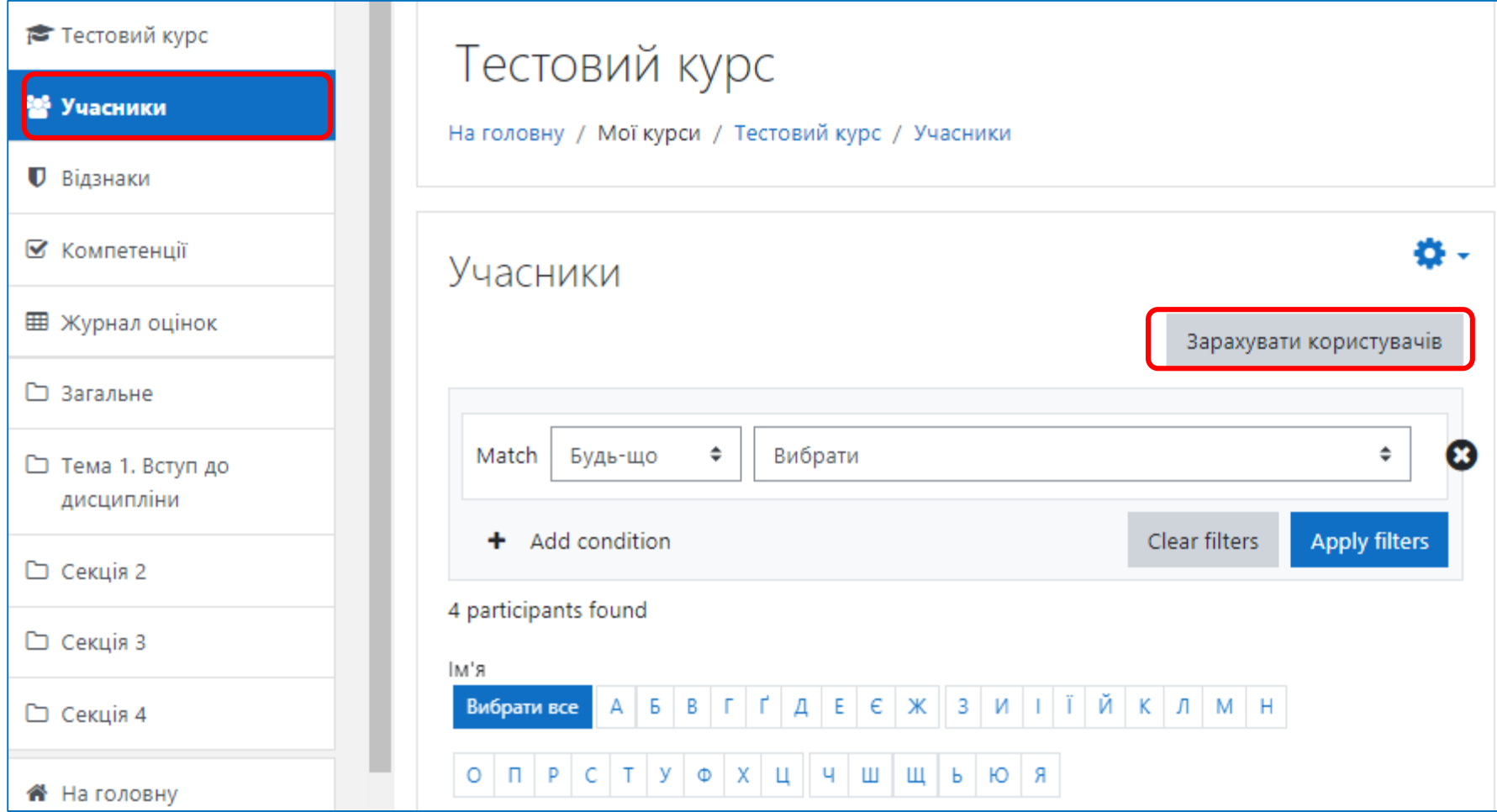

#### Відкриється вікно «**Опції зарахування**», в якому необхідно заповнити поля

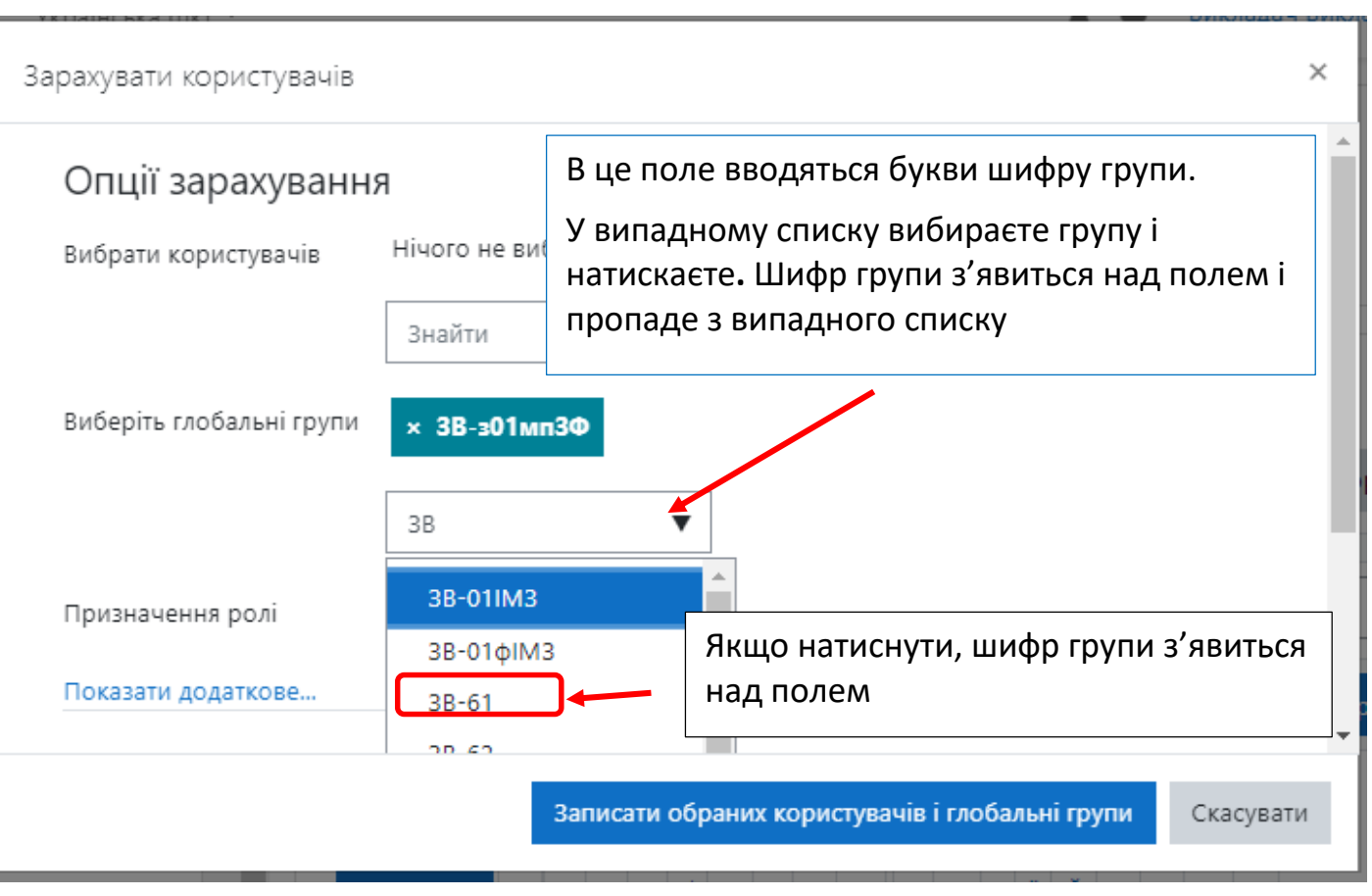

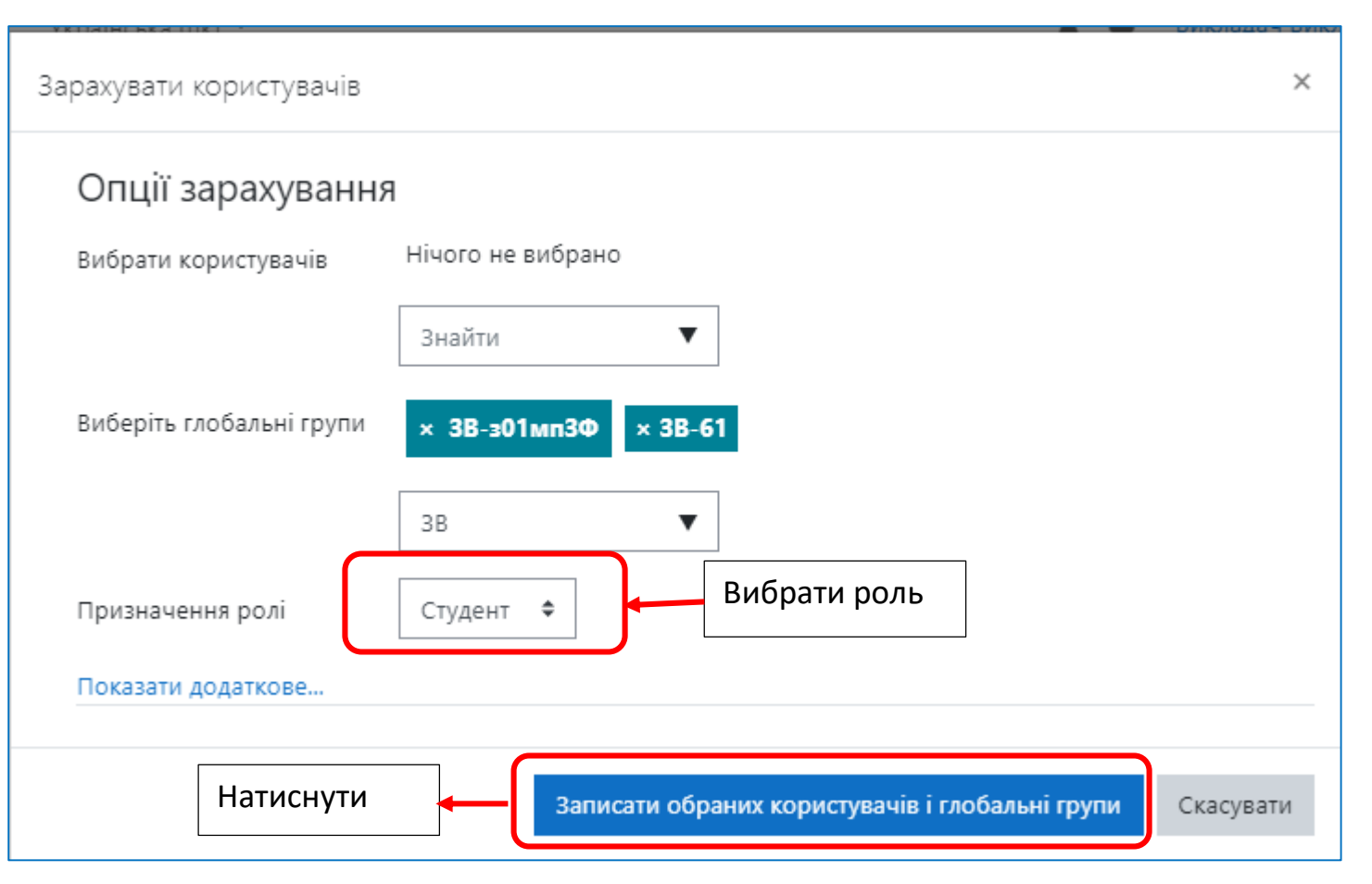

Якщо в переліку груп немає потрібної, необхідно надіслати список групи адміністраторам за шаблоном, посилання на який розміщено на стартовій сторінці сайту **do.ipo.kpi.ua**. Адреси Адміністраторів також розміщені на стартовій сторінці сайту.

## <span id="page-8-0"></span>**3.Додавання викладачами інших викладачів до своїх курсів**

Процедура додавання інших викладачів до своїх курсів така ж як і додавання окремих студентів [\(дивись п. 1](#page-1-0)), за винятком того, що в списку, що випадає **«Призначення ролі»** слід вибрати **«Викладач»**.

#### Ручне зарахування

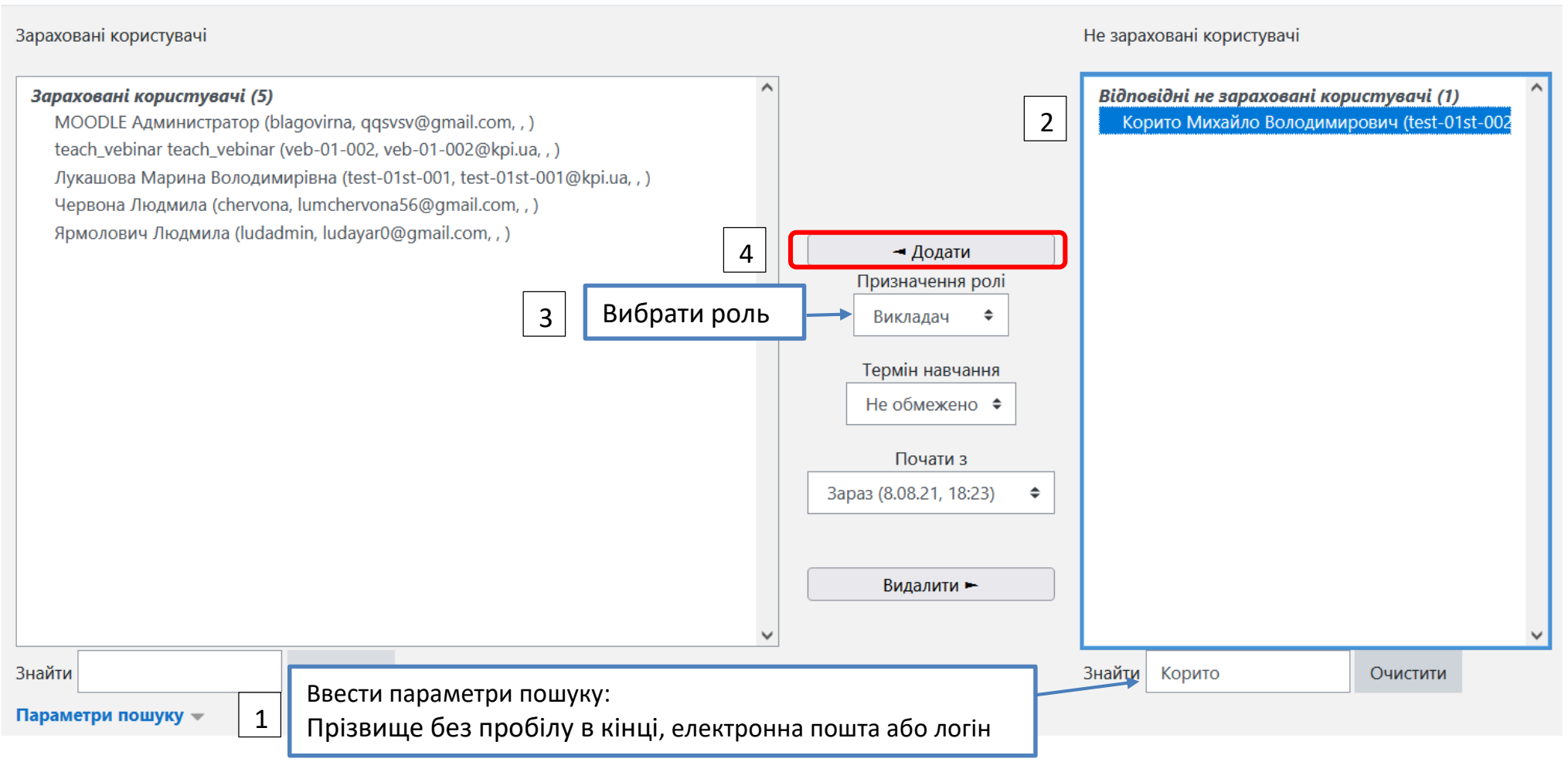

## <span id="page-9-0"></span>**4.Самореєстрація**

У лівому меню натиснути кнопку «**Учасники**» , відкриється вікно **«Учасники»**.

У вікні **Учасники** натиснути на стрілку біля шестерінки.

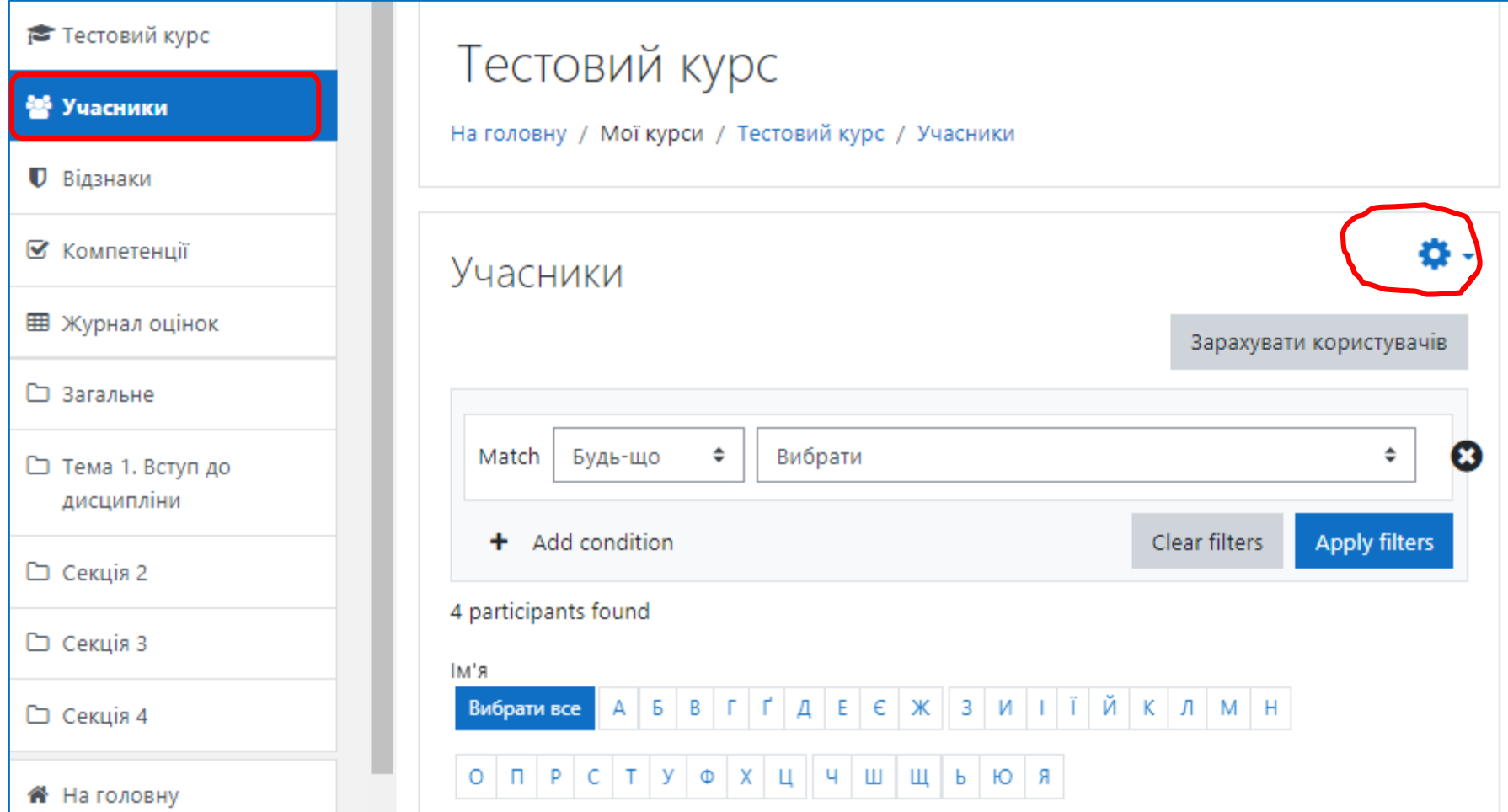

#### Вибрати «**Способи зарахування**».

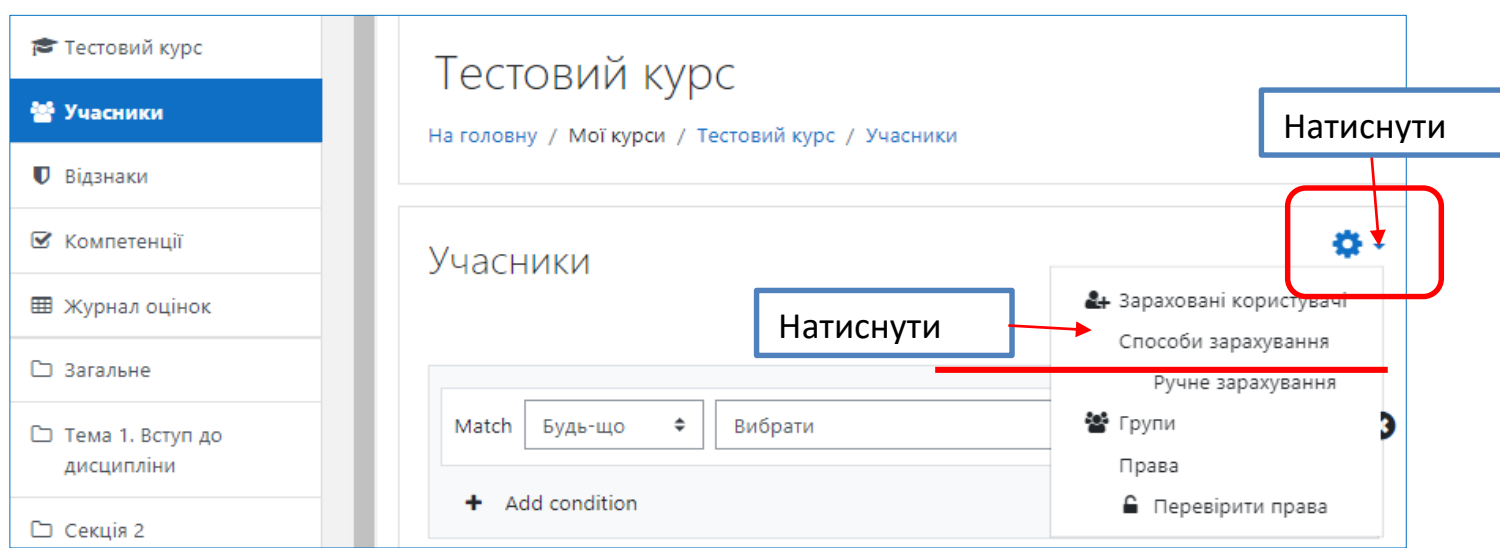

Для активування самостійного запису студента на дистанційний курс необхідно у вікні **«Способи зарахування»** в рядку **«Самореєстрація»** натиснути іконку «**Перекреслене око**»

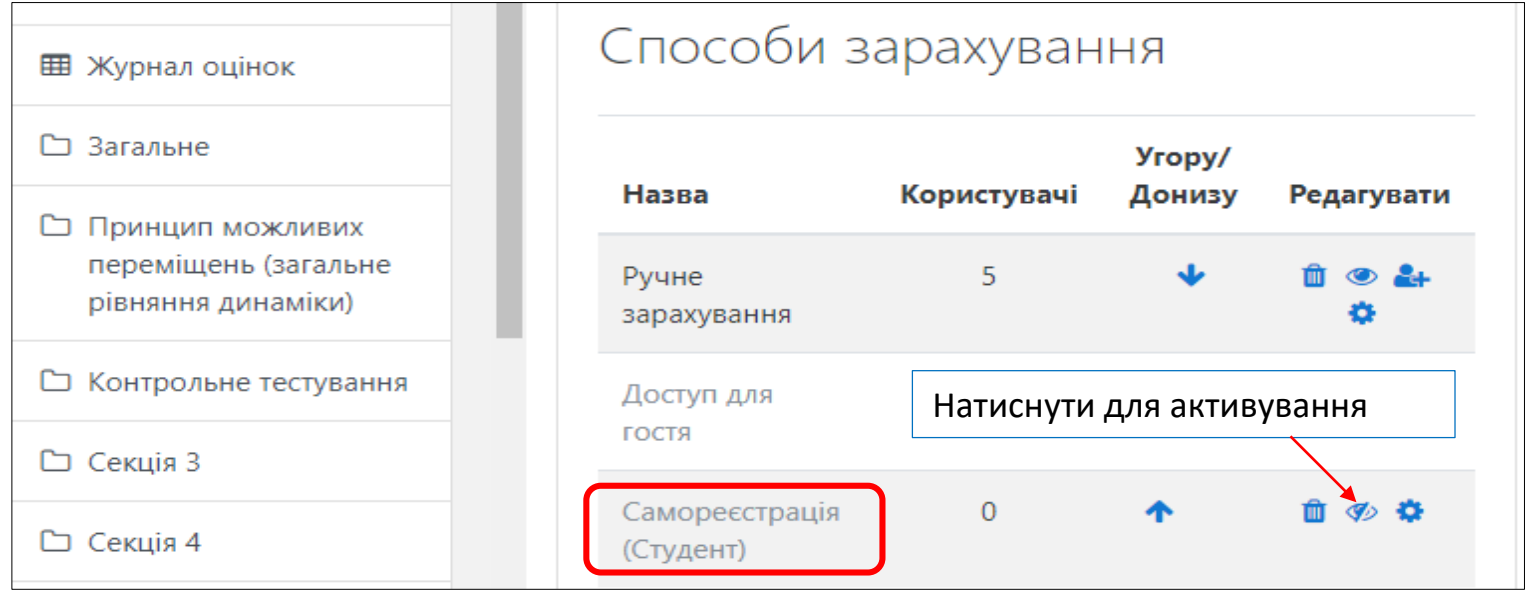

Після активування функції **Самореєстрація** необхідно надіслати студентам, які мають зареєструватись на ДК, його адресу. Самостійно записатись на дистанційний курс зможуть тільки студенти **зареєстровані в Moodle**

Іконка, яка вказує що дистанційний курс доступний для самореєстрації.

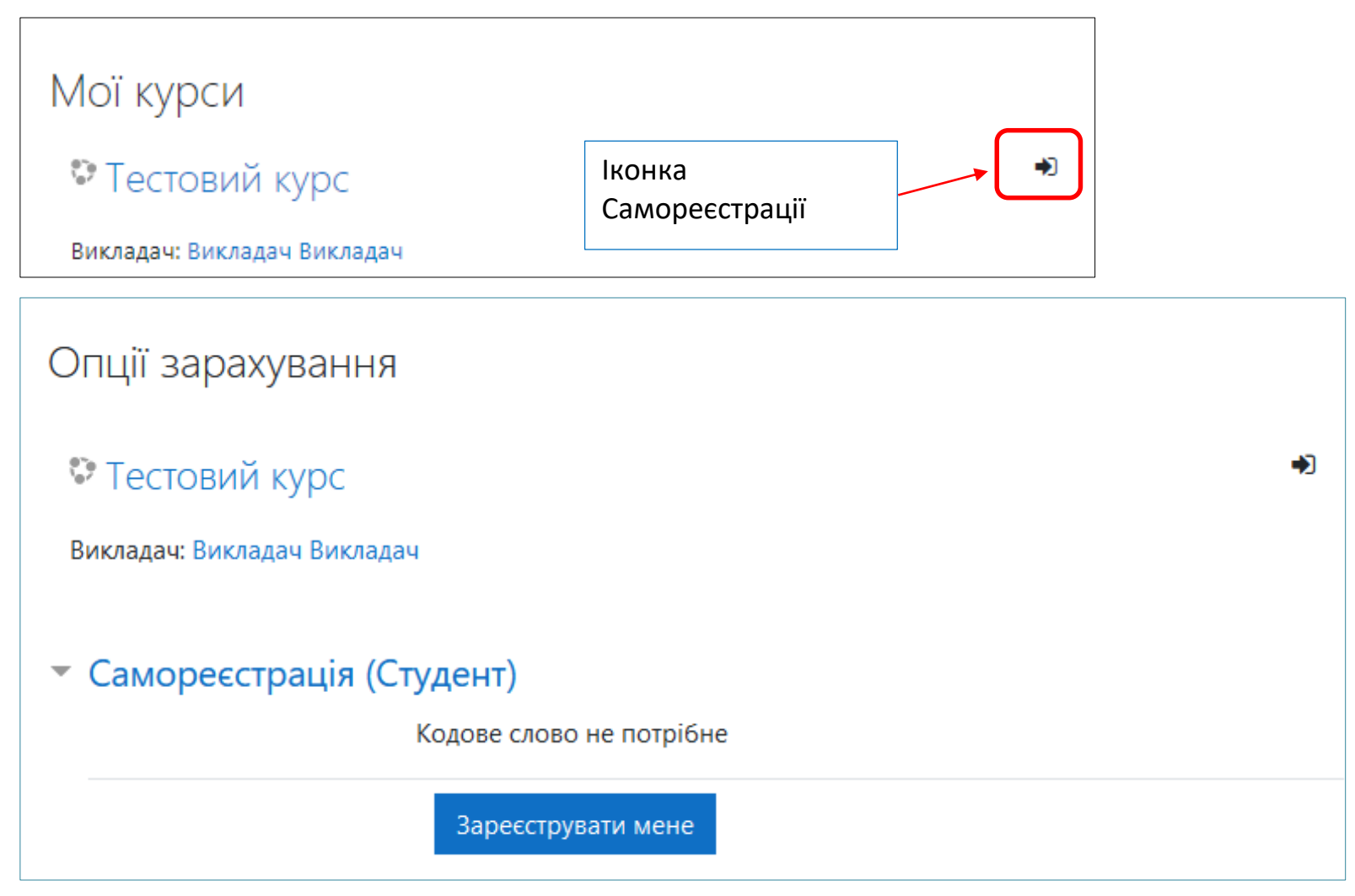